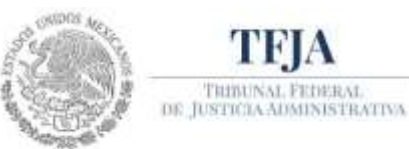

**Tribunal Federal de Justicia Administrativa** Secretaría de Operativa de Tecnologías de la Información y Comunicaciones Dirección General de Sistemas de Información

# **GUÍA DE REGISTRO DE AUTORIDAD**

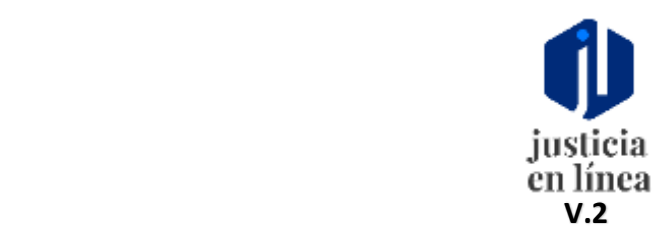

#### **SISTEMA DE JUSTICIA EN LÍNEA V.2.**

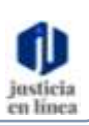

 $\frac{1}{16}$ TFJA TRIBENAL CRIBBS 2.<br>III. BAGGALADIONSTRATIVA

**Dirección General de Sistemas de Información**

*Fecha de emisión: Julio-2019*

Página **1** de **10**

#### **SISTEMA DE JUSTICIA EN LÍNEA V.2.**

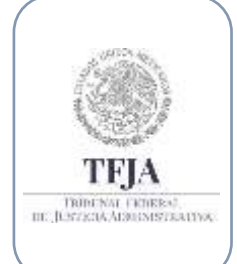

#### **Dirección General de Sistemas de Información**

*Fecha de emisión: Julio-2019*

justicia<br>en línea

### **Índice:**

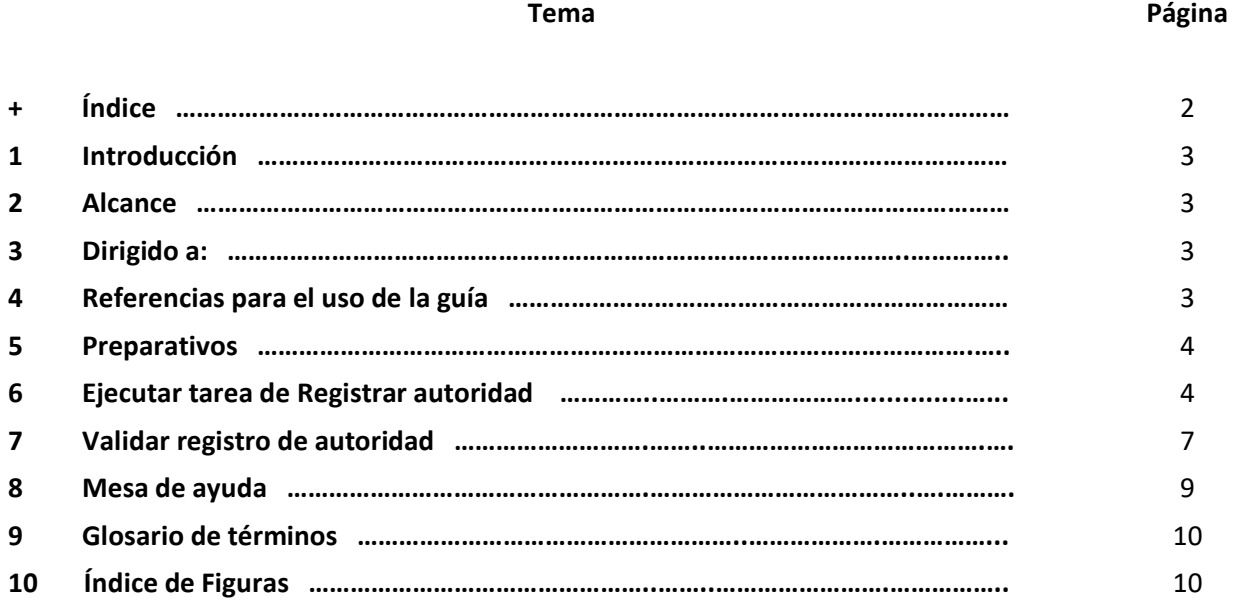

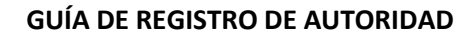

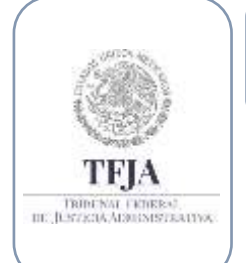

**SISTEMA DE JUSTICIA EN LÍNEA V.2.**

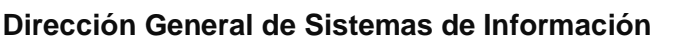

*Fecha de emisión: Julio-2019*

Página **3** de **10**

## 1. Introducción:

Ésta guía describe el proceso para realizar el Registro una Autoridad

### 2. Alcance:

Ejecución de tareas para el Registro de una autoridad.

### 3. Dirigido a:

Usuario Externo que realiza la solicitud de Registro de Autoridad y La Dirección de Registro y Atención a Usuarios que valida el registro de Autoridad.

# 4. Referencias para el uso de la guía:

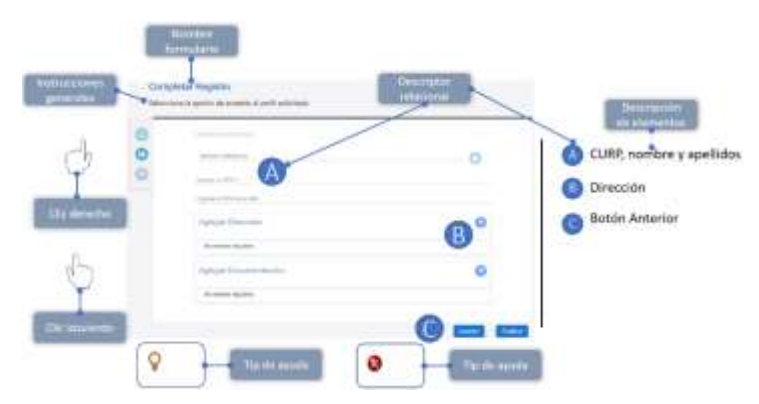

Ésta guía deberá utilizarse como un material de apoyo a la experiencia del usuario dentro del sistema y podrá complementarse con la serie de videos, así mismo utiliza indicadores gráficos para una mejor comprensión.

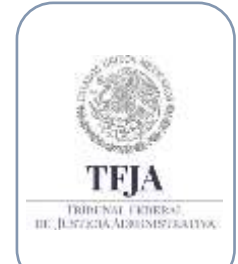

 $\overline{Q}$ 

**GUÍA DE REGISTRO DE AUTORIDAD** 

#### **SISTEMA DE JUSTICIA EN LÍNEA V.2.**

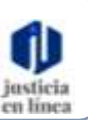

**Dirección General de Sistemas de Información**

Página **4** de **10** *Julio-2019*

*Fecha de emisión:*

- 5. Preparativos:
	- Ingresa a la siguiente liga <https://jl.dgsjl.tfja.gob.mx/authentication/>
	- Inicia una sesión para ingresar a Mi unidad.

 *Para conocer más acerca de cómo iniciar una sesión, consulta la guía de inicio de sesión y registro de un nuevo usuario.*

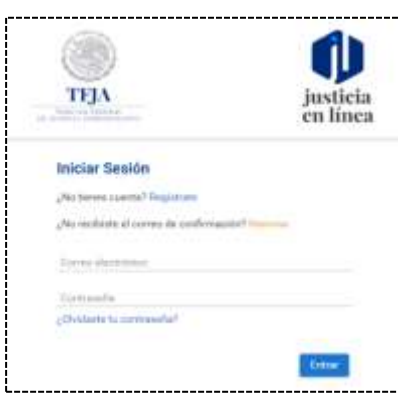

### 6. Ejecutar tarea de Registrar autoridad:

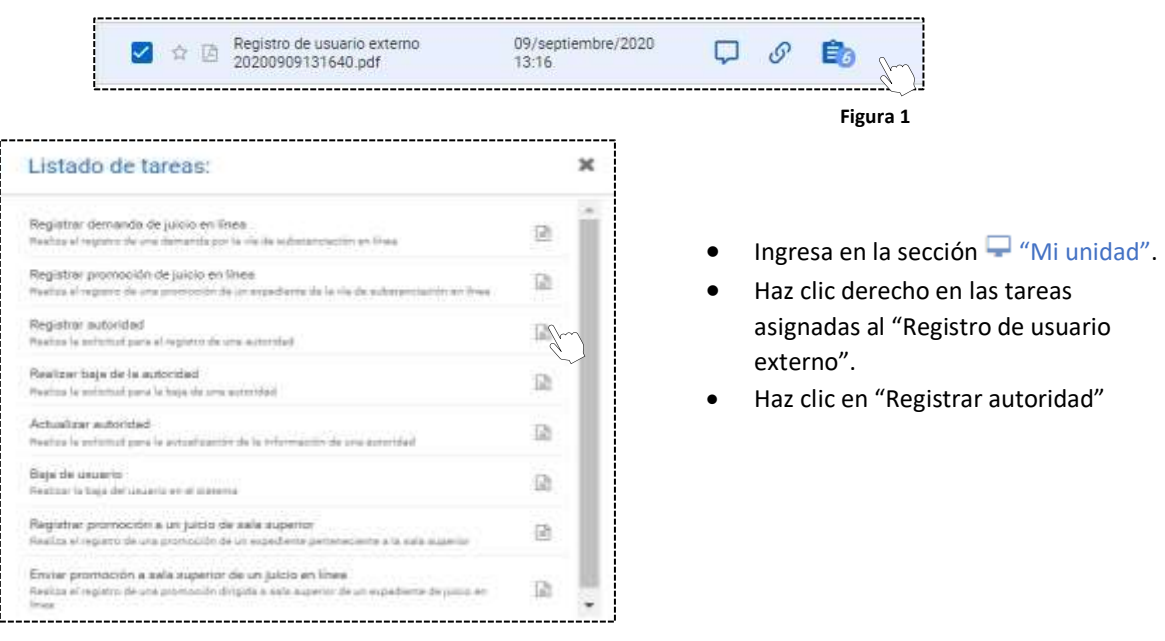

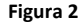

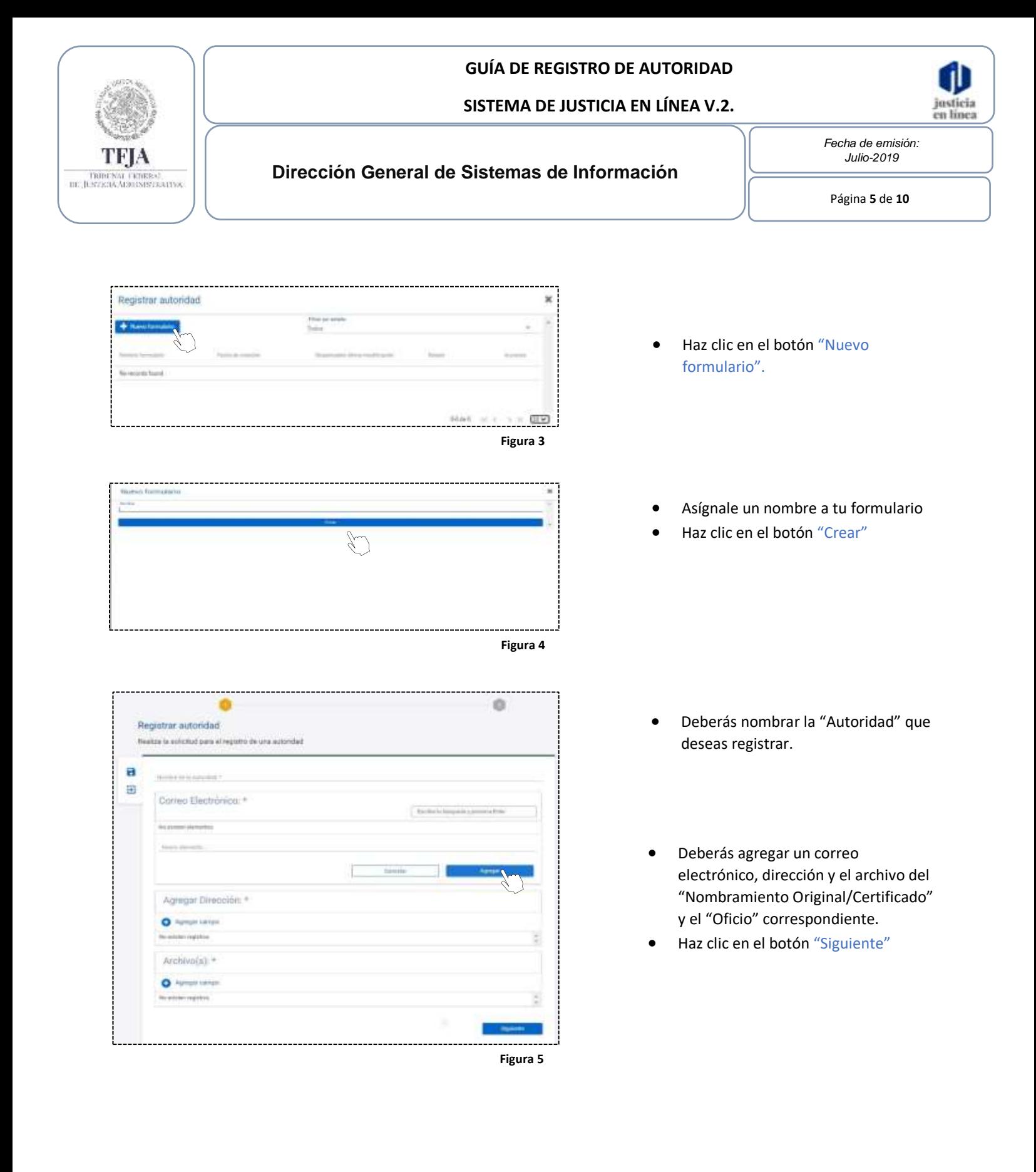

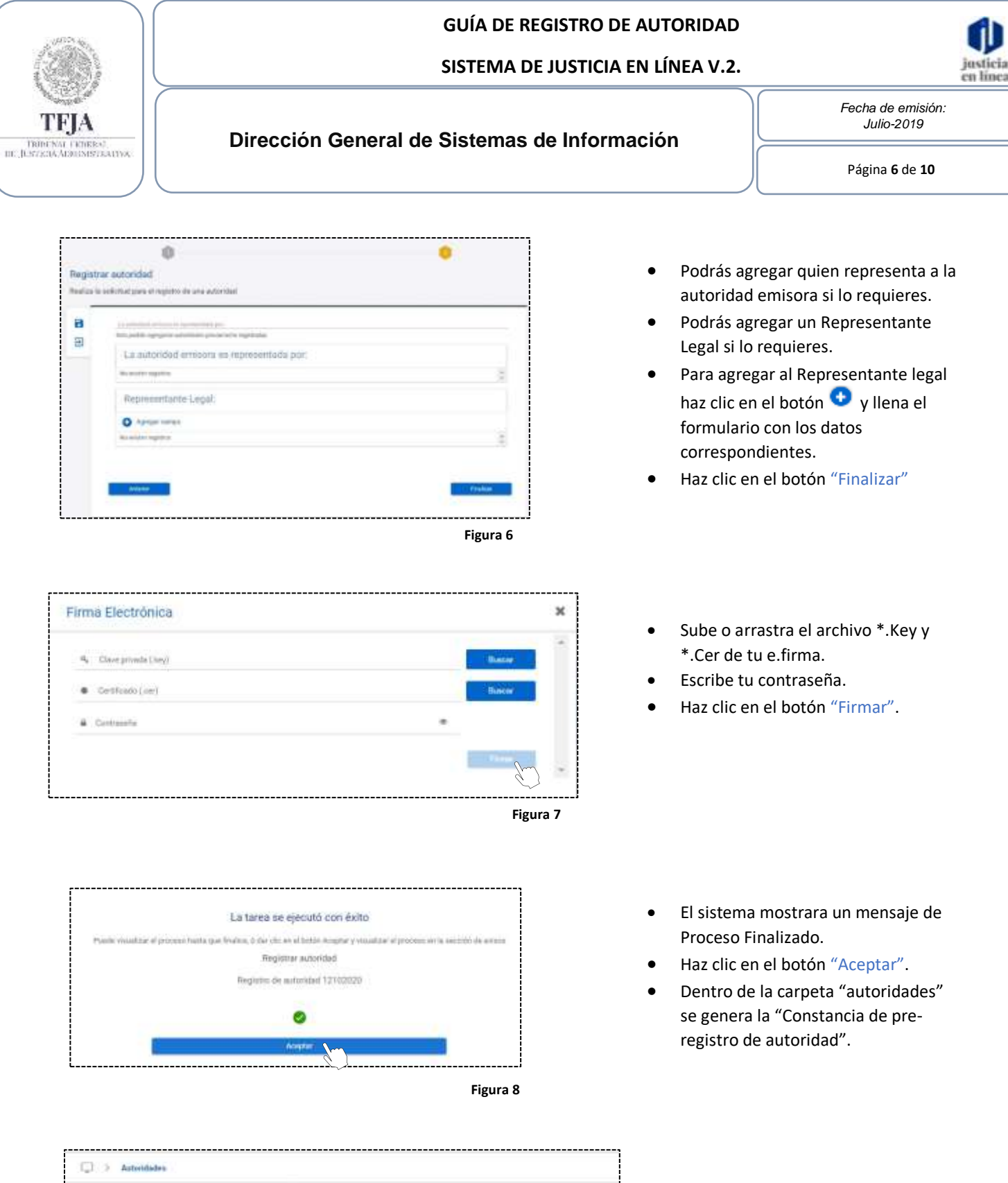

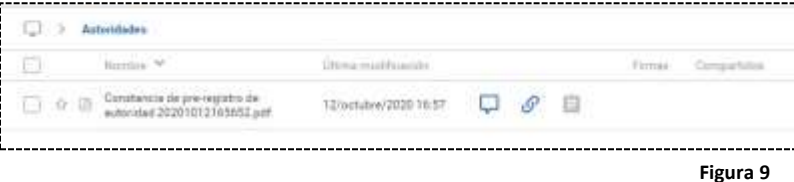

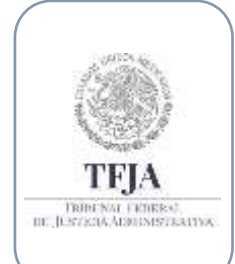

**SISTEMA DE JUSTICIA EN LÍNEA V.2.**

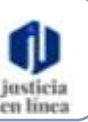

**Dirección General de Sistemas de Información**

Página **7** de **10** *Julio-2019*

*Fecha de emisión:*

# 7. Validar registro de autoridad:

La validación del registro del a autoridad será realizada por la Dirección de Registro y Atención a Usuarios (DRAU)

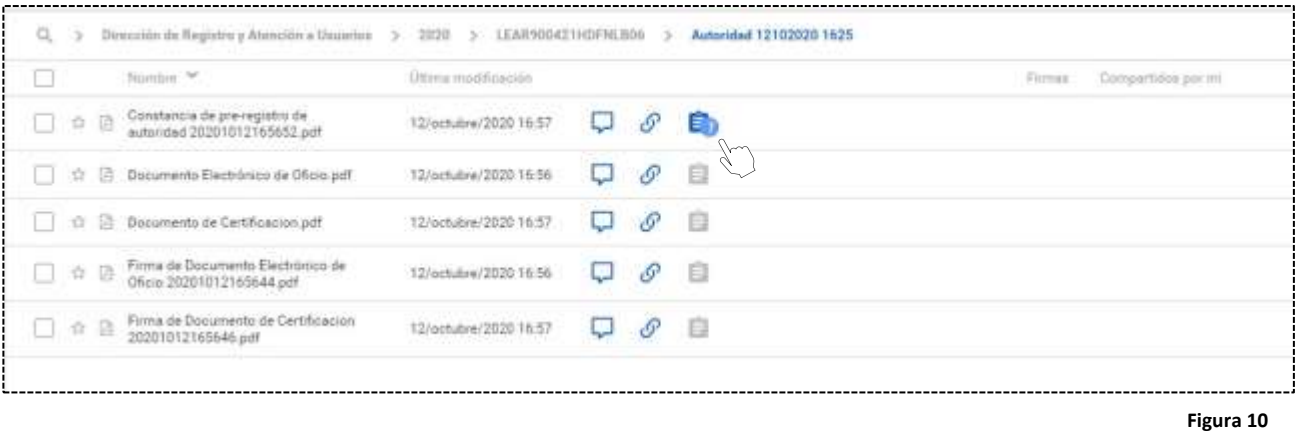

- Cuando el "Usuario Externo" finaliza la tarea de "Registrar autoridad" dentro de la carpeta correspondiente al CURP del usuario que realizó su solicitud se genera una copia de la "Constancia de pre-registro de autoridad".
- Haz clic derecho en la tarea asignada a la "Constancia de pre-registro de autoridad"

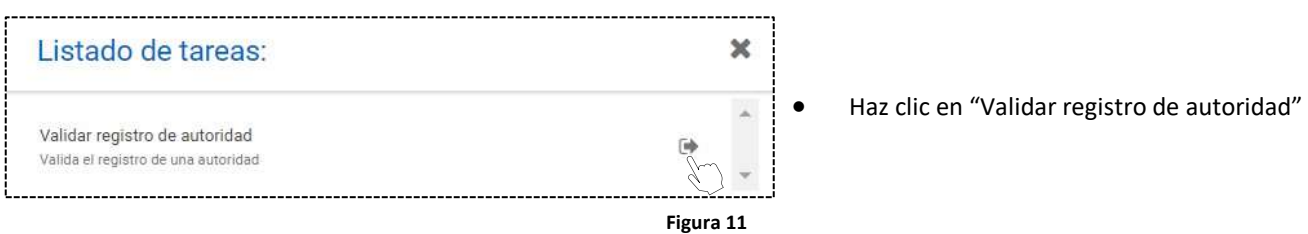

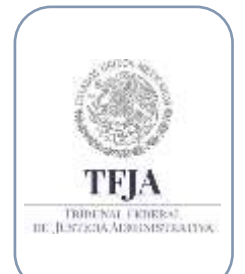

#### **SISTEMA DE JUSTICIA EN LÍNEA V.2.**

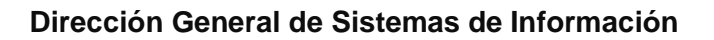

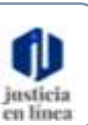

*Fecha de emisión: Julio-2019*

Página **8** de **10**

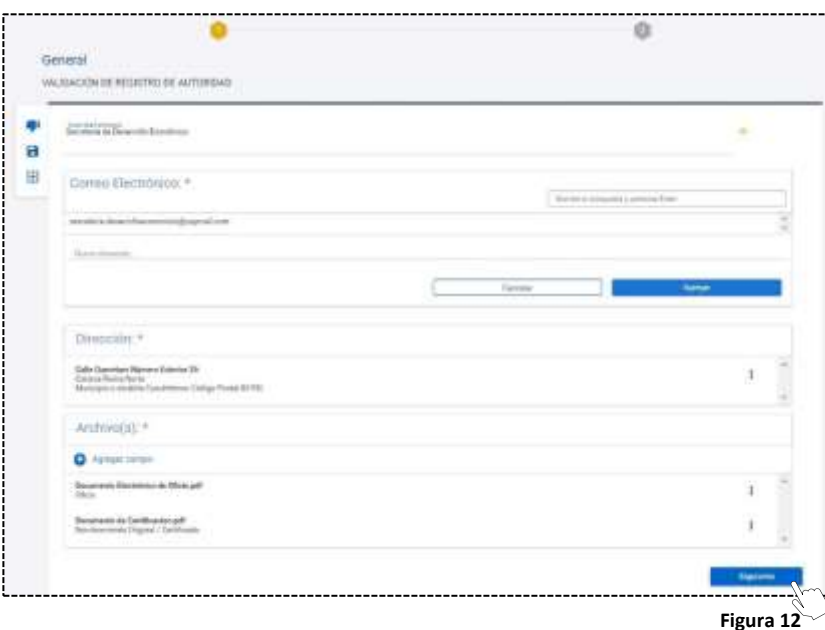

- Podrás editar los campos que requieras para el correcto registro de autoridad.
- Cuando termines de validar que la información del primer formulario es correcta.
- Haz clic en el botón "Siguiente".

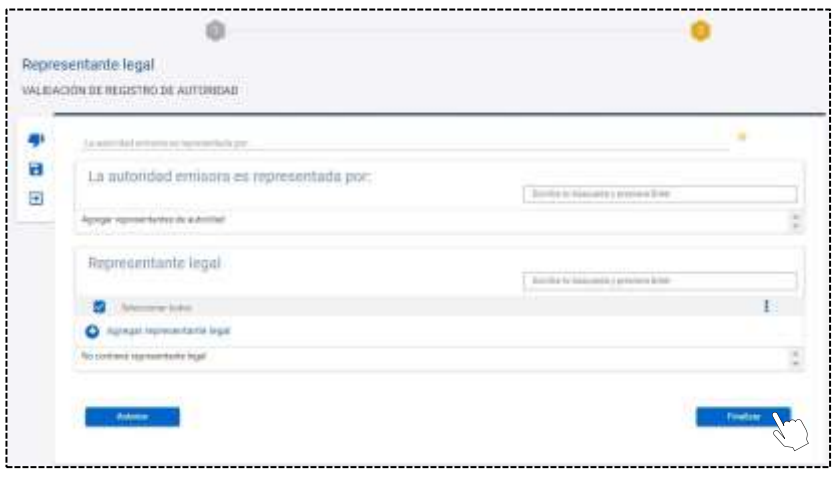

- Podrás editar los campos que requieras para el correcto registro de autoridad.
- Cuando termines de validar que la información del segundo formulario es correcta.
- Haz clic en el botón "Finalizar".

**Figura 13**

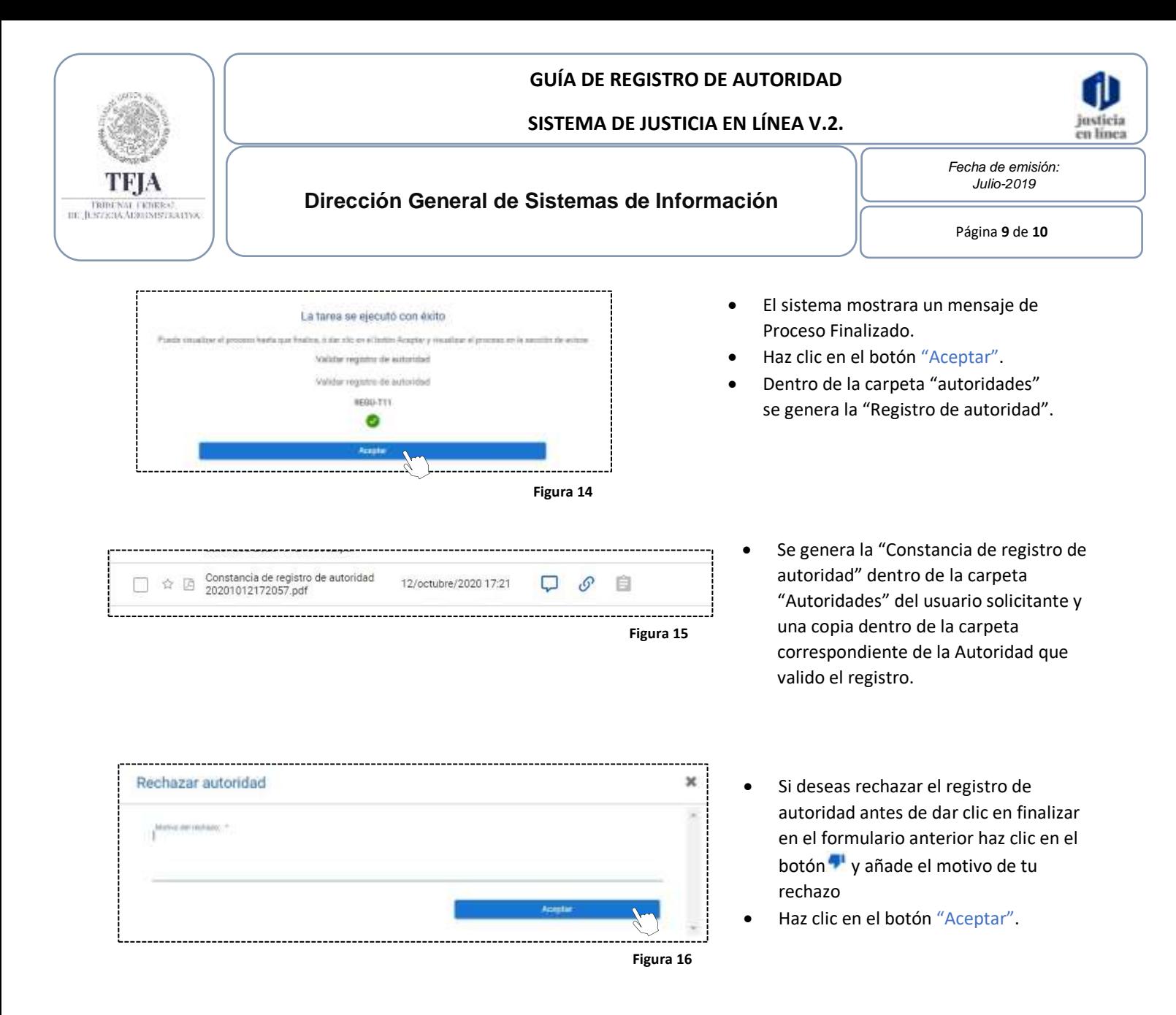

### 8. Mesa de ayuda:

*Si requieres apoyo o tienes alguna duda, puedes contactar a la mesa de ayuda en:*

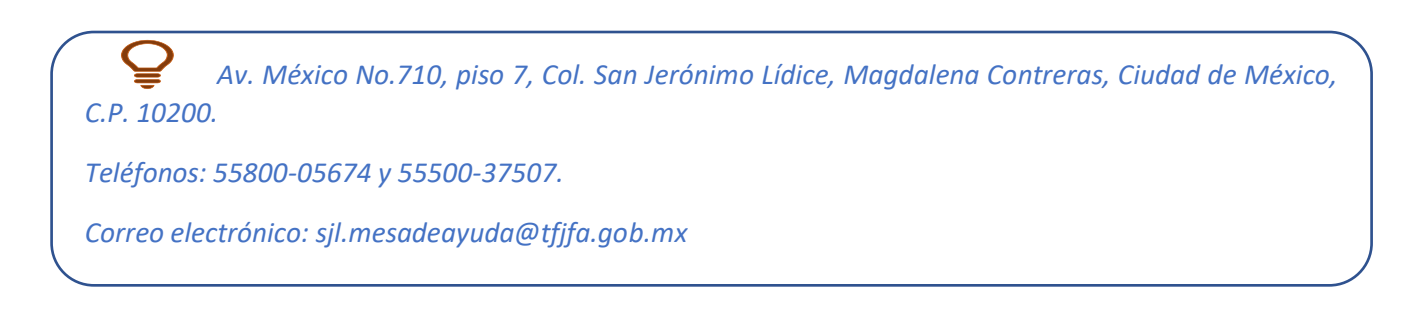

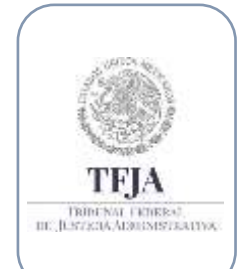

**SISTEMA DE JUSTICIA EN LÍNEA V.2.**

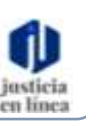

**Dirección General de Sistemas de Información**

*Fecha de emisión: Julio-2019*

Página **10** de **10**

### 9. Glosario de términos:

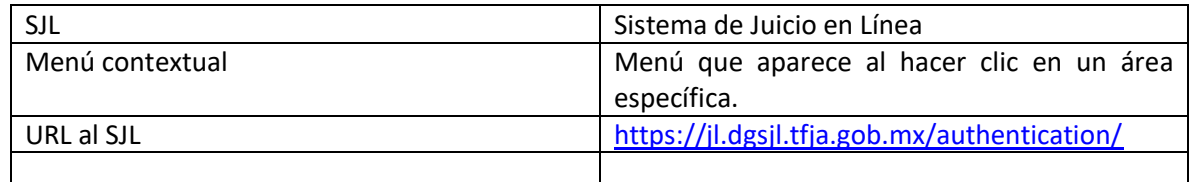

## 10. Índice de Figuras:

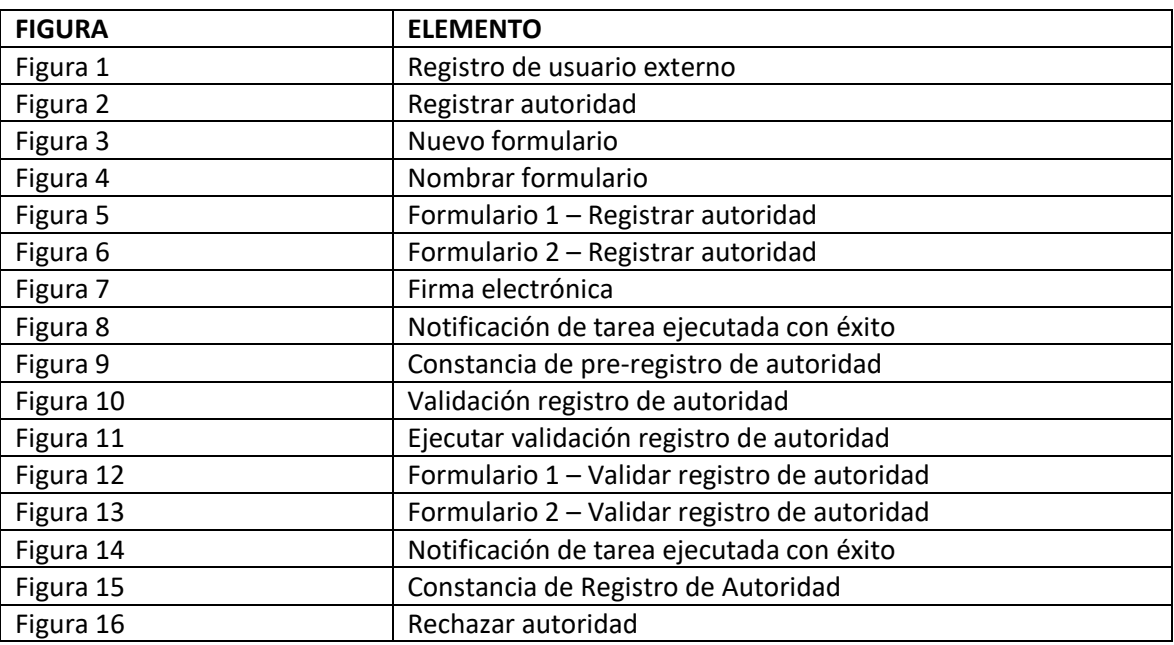